# 毕业设计(论文)管理系统

(PTMS)

教师/用户使用手册

(版本: v1.5)

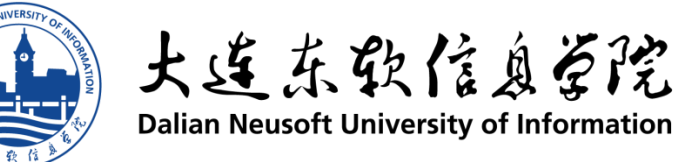

# 目录

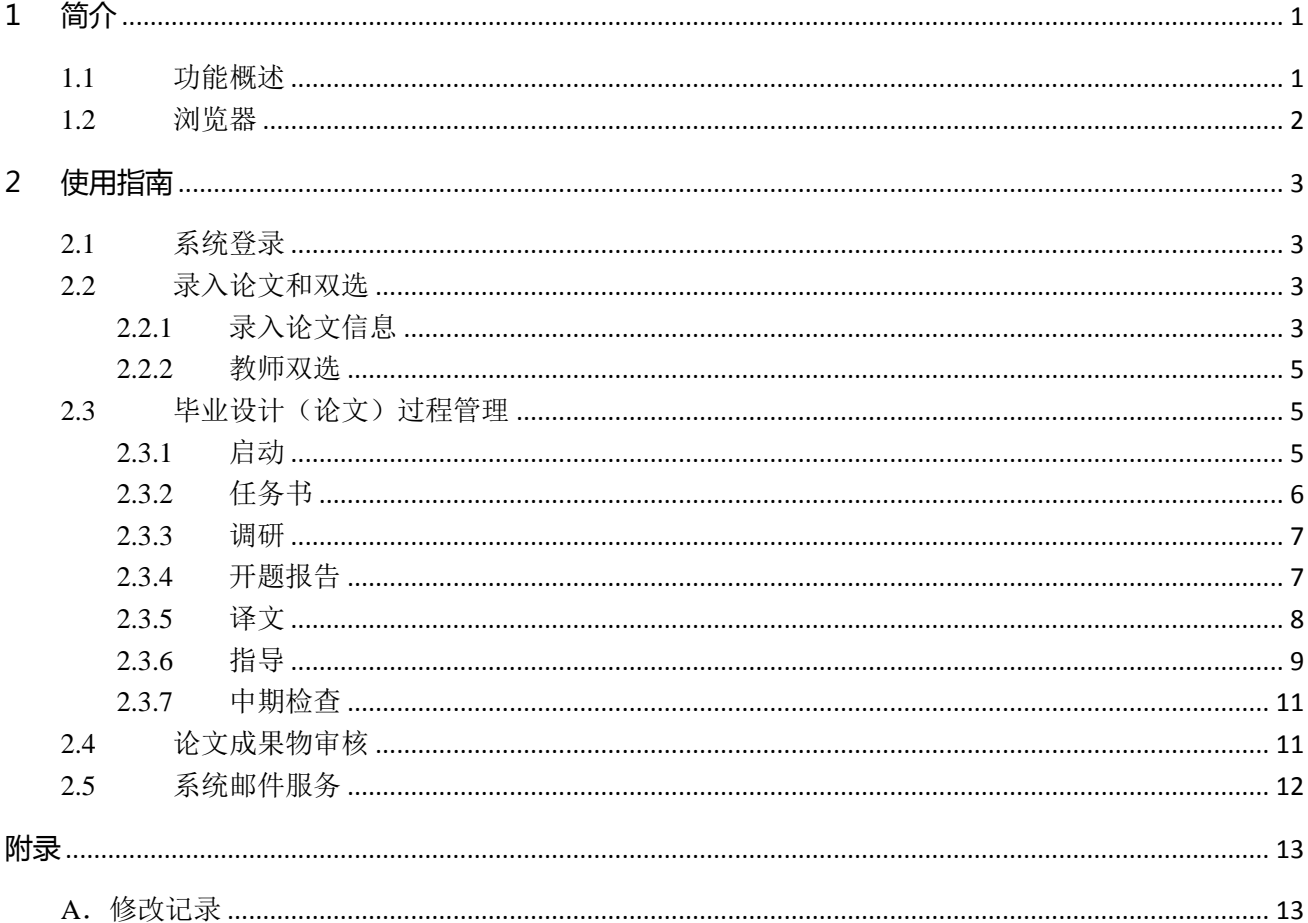

## <span id="page-2-0"></span>**1 简介**

毕业设计(论文)管理系统是由大连东软信息学院教务部、教育资源开发与实训中心联合开发的针对 我校毕业设计过程和论文管理的系统,包括了论文选题、毕业设计(论文)指导过程、成果物(论文)提 交等过程和功能。用户角色分为校级管理员、系部管理员、指导教师、学生和评审专家。

本文档针对指导教师的使用功能进行介绍。

【系统支持】84832440 李宁宁

### <span id="page-2-1"></span>**1.1** 功能概述

本系统针对毕业设计指导过程,下面针对毕业设计管理系统各角色的操作和功能进行简要概述。

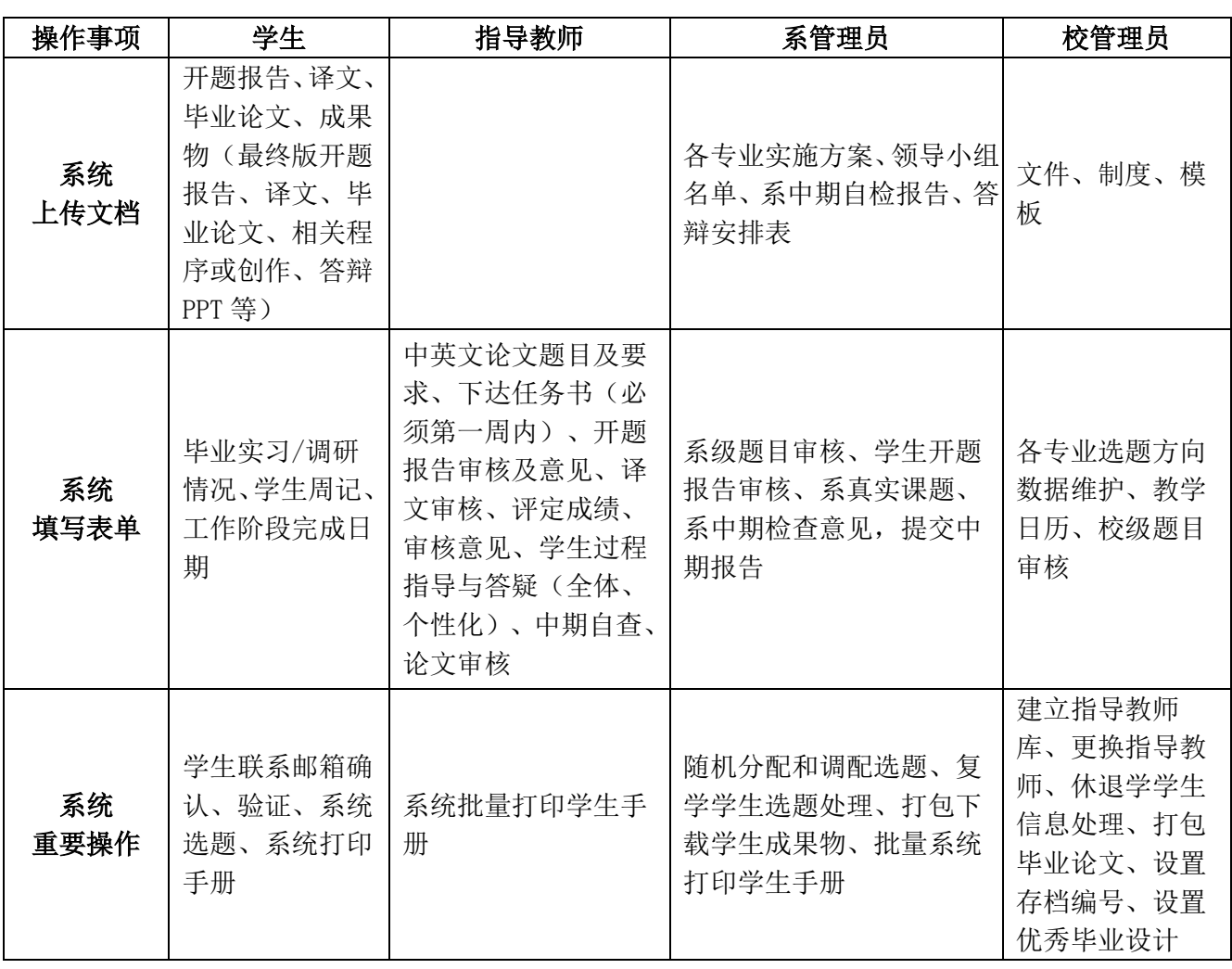

### 毕业设计管理系统各角色操作及工作材料

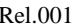

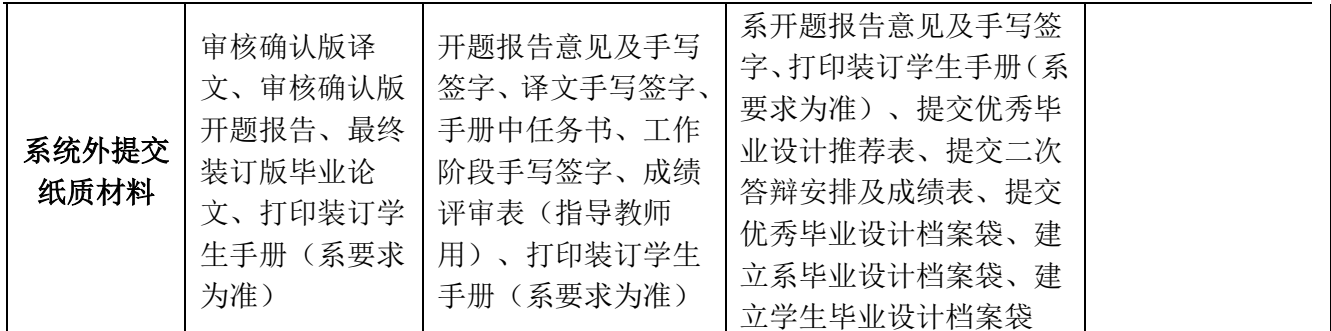

### <span id="page-3-0"></span>**1.2** 浏览器

操作毕业设计(论文)管理系统平台时,建议使用 IE10 以上版本、360 浏览器(极速模式)、Google Chrome 浏览器。

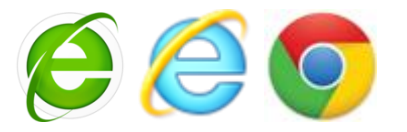

注意: 如果使用 Microsoft Internet Explorer (IE), 使用 10.0 以上版本。

## <span id="page-4-0"></span>**2 使用指南**

## <span id="page-4-1"></span>**2.1** 系统登录

系统登录采用教师统一身份认证平台 ca.neusoft.edu.cn 登录。登录后,点击下图的按钮【进入系统】即 可完成登录功能。

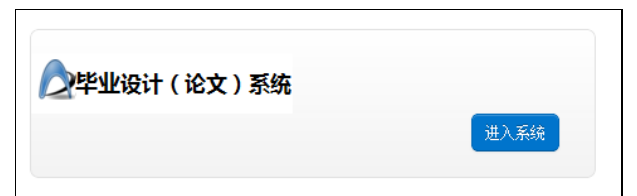

进入本系统的首页。界面如下:左侧为教师所有的功能菜单;首页内容显示本年度毕业设计的基本情 况、教学日历信息、毕设阶段任务等信息(根据当前进度,会有不同的内容显示),并提供相关文档的下载。

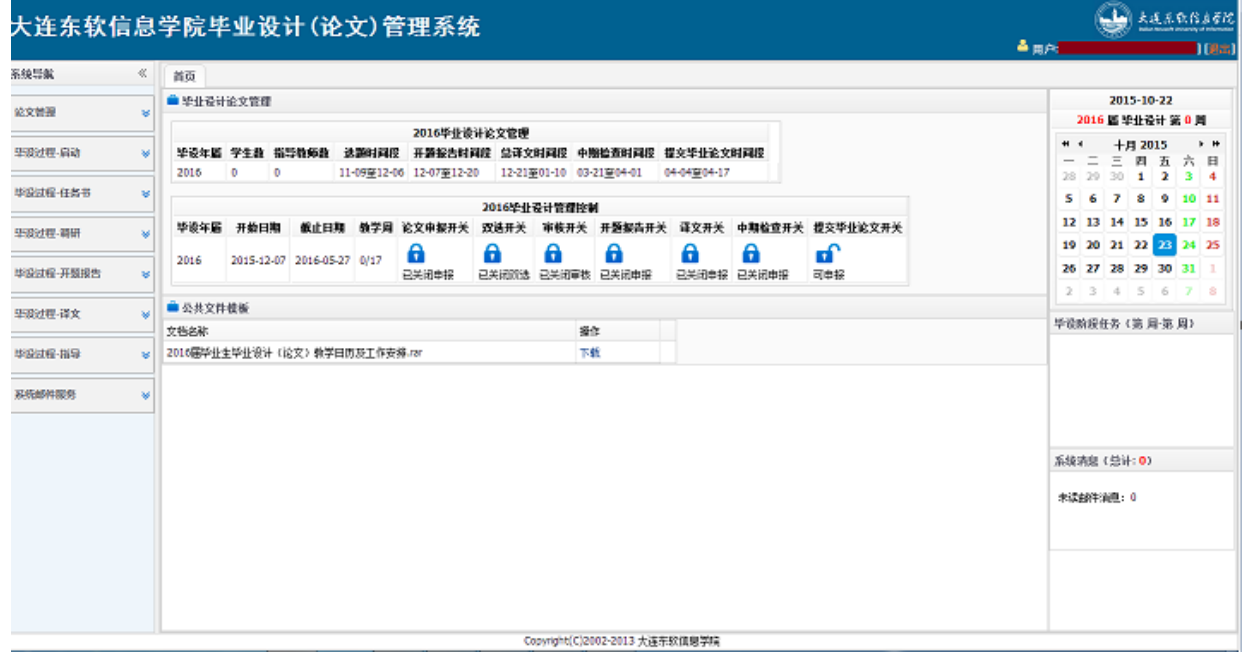

## <span id="page-4-2"></span>**2.2** 录入论文和双选

#### <span id="page-4-3"></span>**2.2.1** 录入论文信息

论文申报开关 **o**r 前提:论文申报开关打开,如右图所示。

在左侧的【论文管理】->【录入论文信息】下,可以查看往年自己录入的论文信息,以便参考。可以看 到【新建论文选题】。

#### 大连东软信息学院毕业设计(论文)管理系统 教师使用手册 Rel.001

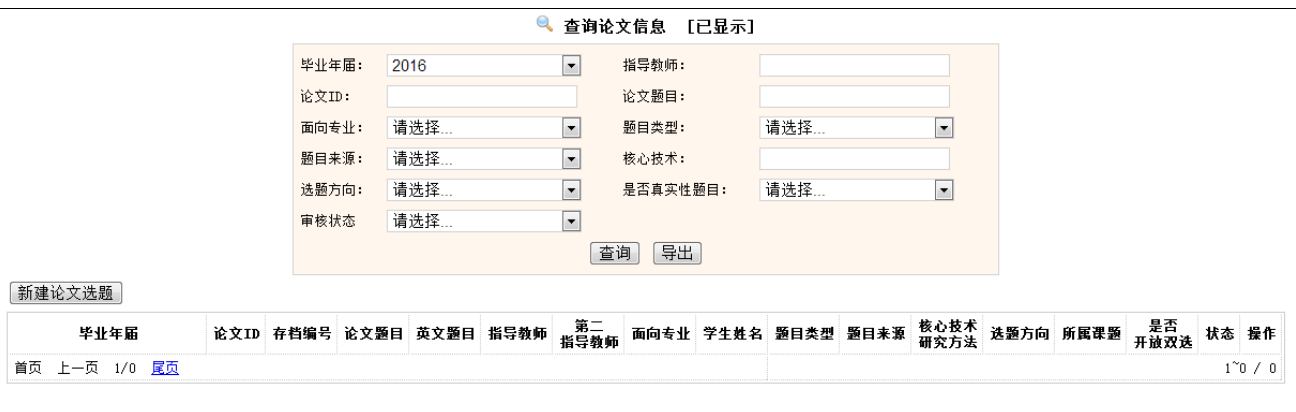

根据论文条件可以进行论文信息查询。 点击【新建论文选题】进入下面的页面,则可以进行信息录入。

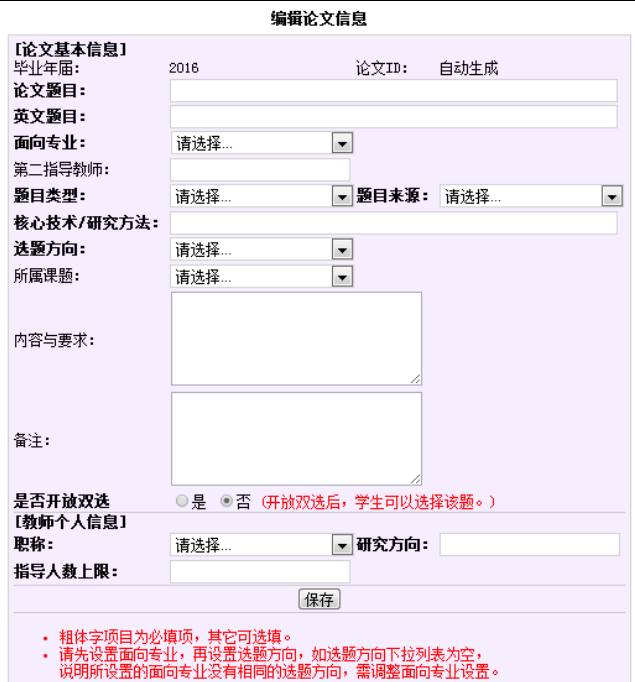

【注意】只有在"是否开放双选"中选**"**是**"**,学生才可以进行选题;指导人数上限是指该指导教师本 年度所带学生总数上限;此处的**"**内容与要求**"**为《毕业设计(论文)任务书》的"毕业设计(论文)的基 本内容及要求",请务必完整、准确填写,字数限定 **500** 字。

> 请诜择 计算机科学与技术(嵌入式轧 计算机科学与技术(日语强作 计算机科学与技术(数据库』 计算机科学与技术(网络系组 网络工程 物联网工程 计算机网络技术 计算机应用技术 计算机科学与技术(中职升才

【新增功能】面向专业,默认是本系专业,点击 +++显示全校专业+++ 中的"+++显示全校专业+++" 将展开全校专业内容,从而支持跨系毕业设计指导。

第 4 页 共 13 页

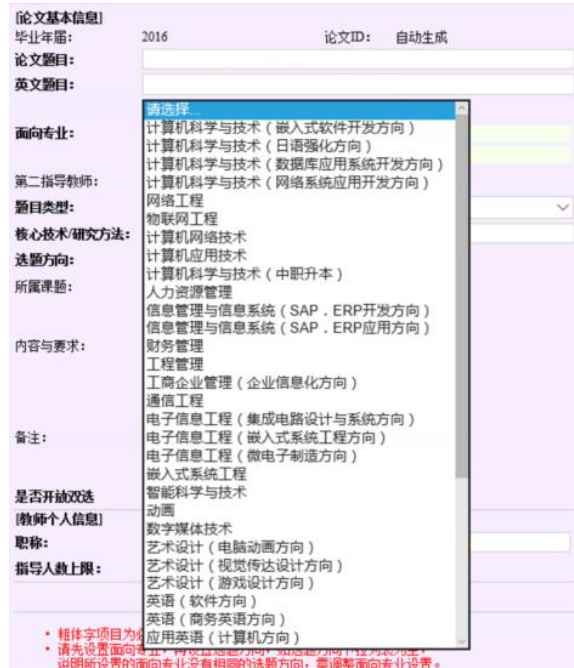

#### <span id="page-6-0"></span>**2.2.2** 教师双选

双选开关

前提:论文申报开关打开,如右图所示。 在【论文管理】->【教师双选】菜单中,可以看到当前 指导教师的论文双选情况,其中包括"待确定双选论文"和"已确定双选论文"两个模块。其中在"待确定双选 论文"中可以对多个待选学生,进行选择确认,完成双选工作。

## <span id="page-6-1"></span>**2.3** 毕业设计(论文)过程管理

#### <span id="page-6-2"></span>**2.3.1** 启动

(1)打开【毕设过程-启动】->【毕设日历安排】菜单,可以查看本届毕业设计的教学日历和工作安排 (由校级管理员编辑,如果尚未编辑,会提示"教学日历尚未生成")。

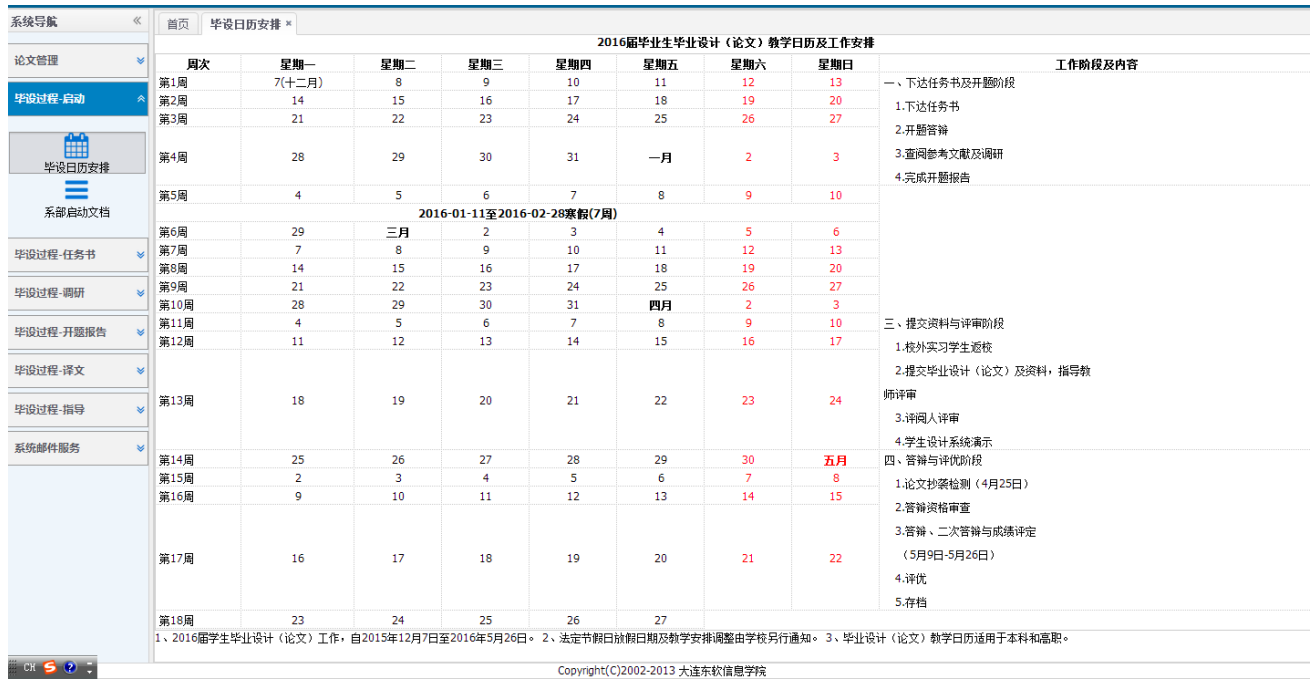

(2)打开【毕设过程-启动】->【系部启动文档】菜单,可以查看本系的历年启动文档材料,并可以进 行下载。启动文档内容包括: 1.各专业毕业设计(论文)教学方案 2. 毕业设计(论文)领导及工作小组 名单 3. 毕业设计(论文)培训和宣讲计划。

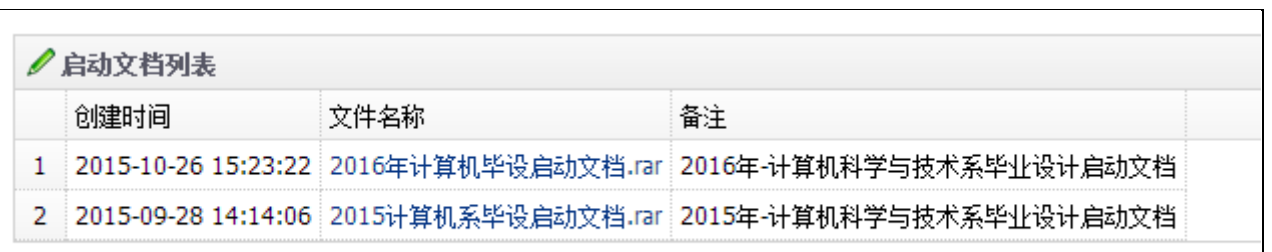

#### <span id="page-7-0"></span>**2.3.2** 任务书

(1)打开【毕设过程-任务书】->【发布任务书】菜单,可以对学生的任务书进行发布。具体发布形式 包括: 批量发布任务书或针对论文单独发布。发布成功后,可以进行查看, 如下图所示。

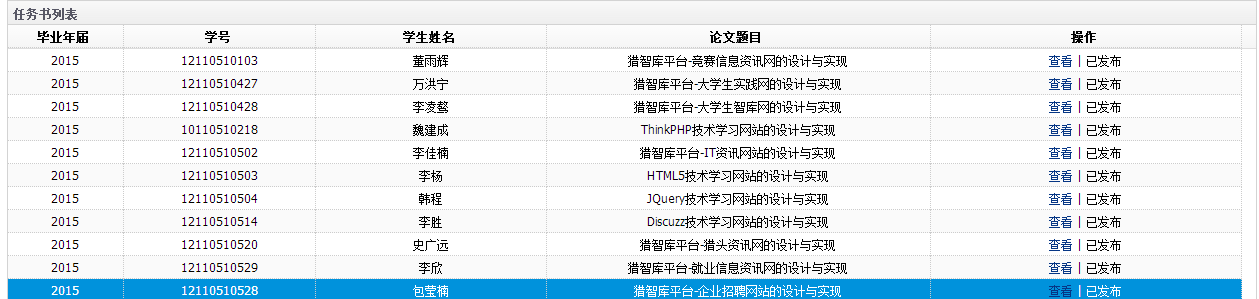

#### 第 6 页 共 13 页

#### 【注意】任务书的内容来自于指导教师的**"**录入论文信息**"**,如果需要修改,请返回到 **2.2.1** 节的功能模 块中,修改**"**内容与要求**"**对应的内容。

(2)任务书下发后,需要学生确认。确认的状态在【毕设过程-任务书】->【查询任务书】下进行查询 和监督,如下图所示。指导教师也可以选择具体的学生,查看任务书详情。

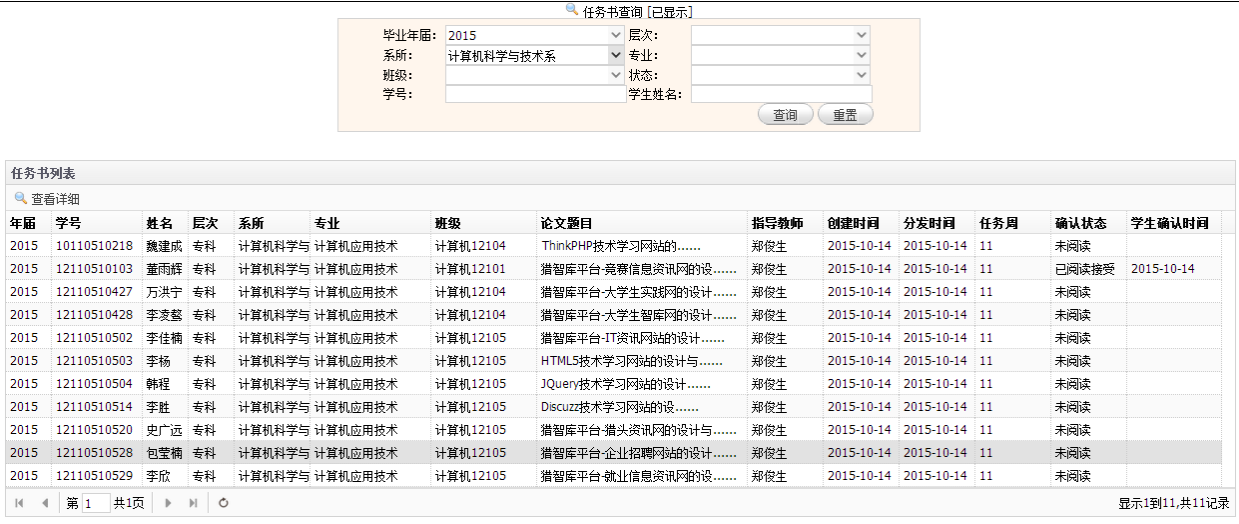

#### <span id="page-8-0"></span>**2.3.3** 调研

点击【毕设过程-调研】->【毕业调研查询】菜单,可以查看已经填写调研报告的学生的调研信息,此功 能主要是为后期学生毕业设计指导手册生成准备数据,教师只具备查询功能。

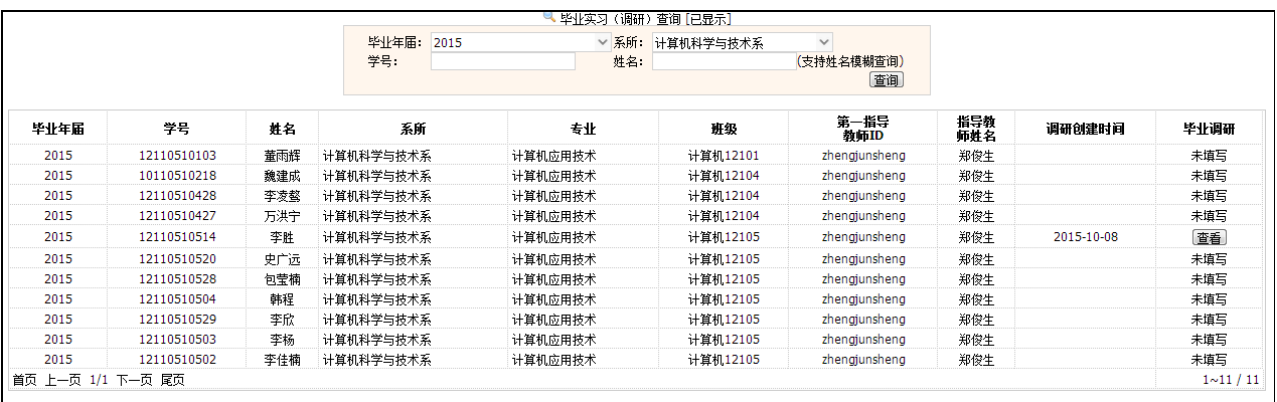

#### <span id="page-8-1"></span>**2.3.4** 开题报告

开题报告开关

前提:论文申报开关打开,如右图所示。

(1)点击【毕设过程-开题报告】->【审核开题报告】菜单,可以查看学生的开题报告提交情况。然后 进行下载,审核学生提交的文档,并可以进行审核操作:【不通过】或【通过】按钮,点击【不通过】需要 给出理由。如下图所示,需要给出审核意见。

#### 第 7 页 共 13 页

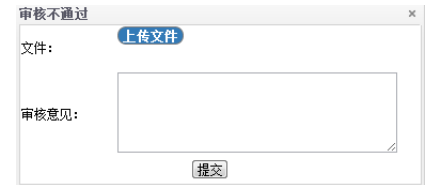

如果"通过",学生则不必在上传;否则会将不通过的理由反馈给学生,让学生继续修改和上传。具体界 面如下图所示。点击审核历史记录的数字,可以展开审核历史记录内容。

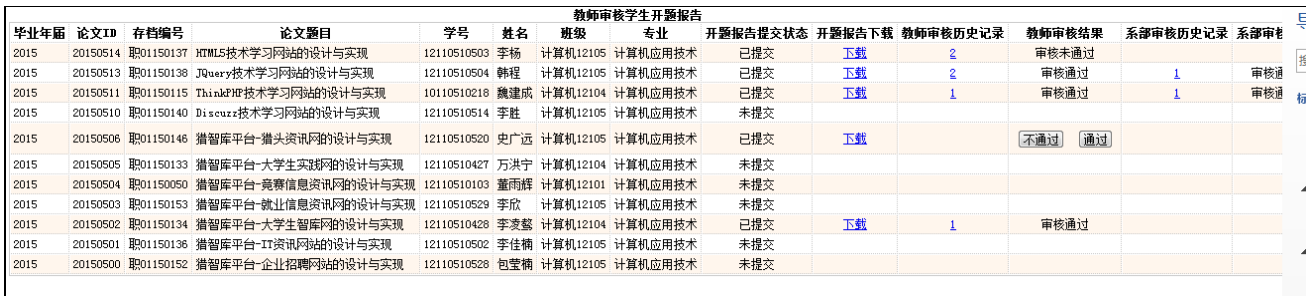

指导教师审核后的开题报告,待系部进行审核,并在此页面可以查看审核结果和建议。

(2)点击【毕设过程-开题报告】->【开题报告建议汇总】菜单,在此页面可以查看【系部开题报告综 合意见】,即全系开题报告存在的通用问题;也可以查看【开题报告审查意见汇总】,即针对于当前指导教 师所带学生的开题报告提出的问题汇总。指导教师根据反馈的问题做进一步的纠正工作。

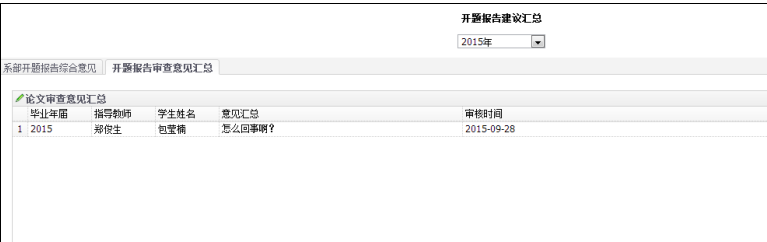

#### <span id="page-9-0"></span>**2.3.5** 译文

前提: 论文申报开关打开, 如右图所示。

(1)点击【毕设过程-译文】->【发布译文原文】菜单,可以上传译文原文上传,此处需要在说明中明 确描述学生的任务,上传成功后,学生端则可以下载,并开始翻译工作。

译文开关

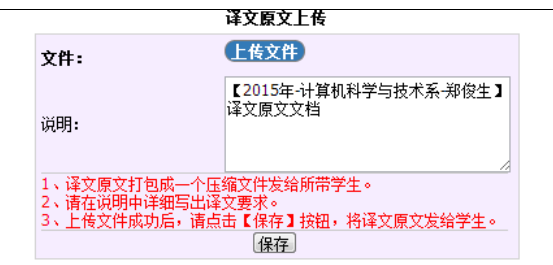

#### 【注意】文件上传,对浏览器版本要求比较严格,建议使用 **Google** 浏览器或者 **360** 极速模式。

(2)【审核学生译文】菜单下的功能类似于【审核开题报告】功能,对学生提交的译文进行审核操作。 不通过同样需要给出审核意见,通过需要给出评定等级,如下图所示。

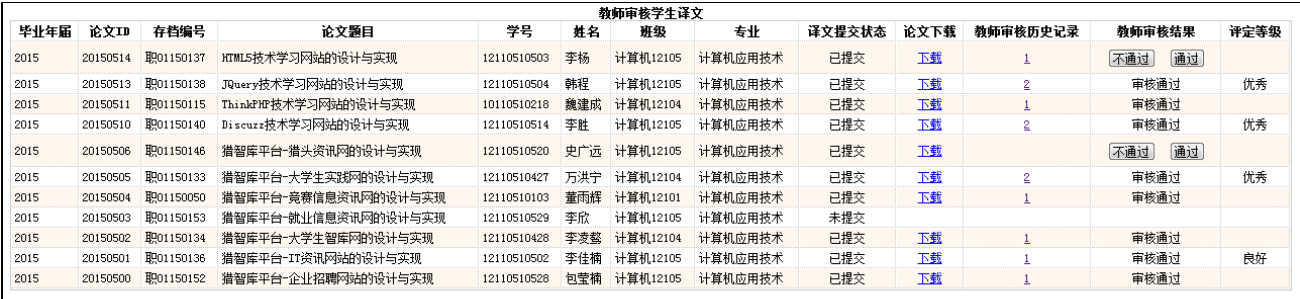

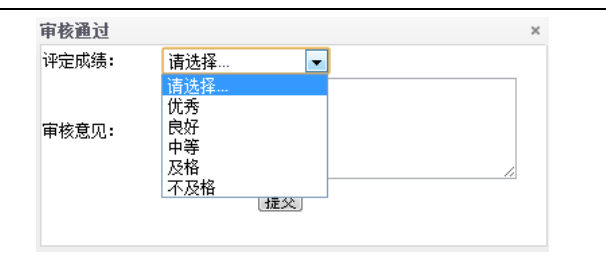

(3)【译文建议汇总】功能同【开题报告建议汇总】,同样可以查看"系部译文综合意见"和"译文审查意 见汇总"两个方面,分别是针对于本系的整体意见和当前指导教师的译文问题反馈。

#### <span id="page-10-0"></span>**2.3.6** 指导

(1) 在【毕设过程-指导】->【学生工作记录】菜单中,首先看到所有学生的工作记录列表。

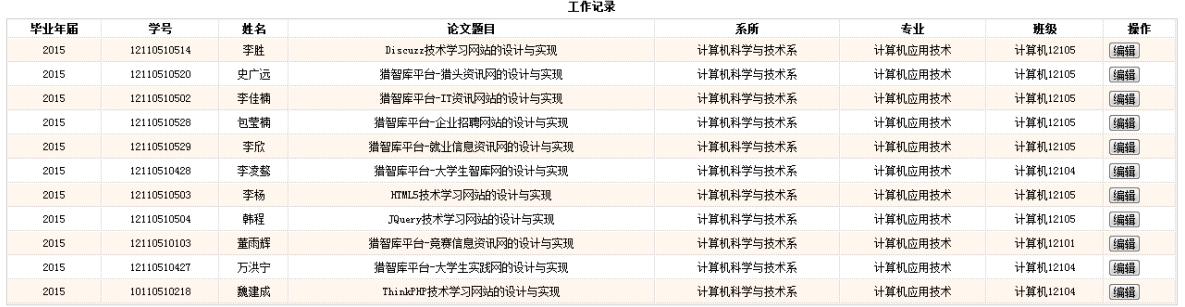

点击某个学生对应的操作按钮【编辑】,则可以查看、编辑该学生的工作记录和完成情况。此处选择完 成日期,自动完成"周"信息的填写。

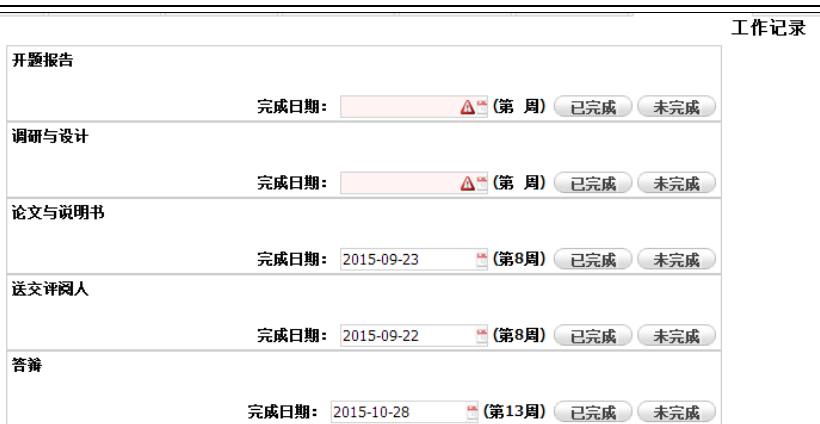

(2)在【填写指导记录】中,指导教师可以对所带毕业生设置统一指导内容和个性化指导。并标注缺 勤情况。统一指导在下图的"填写统一指导记录"中录入;个性化指导在下图的"我的学生周记列表"下,双 击进行编辑。【缺勤】按钮将记录学生的缺勤情况。

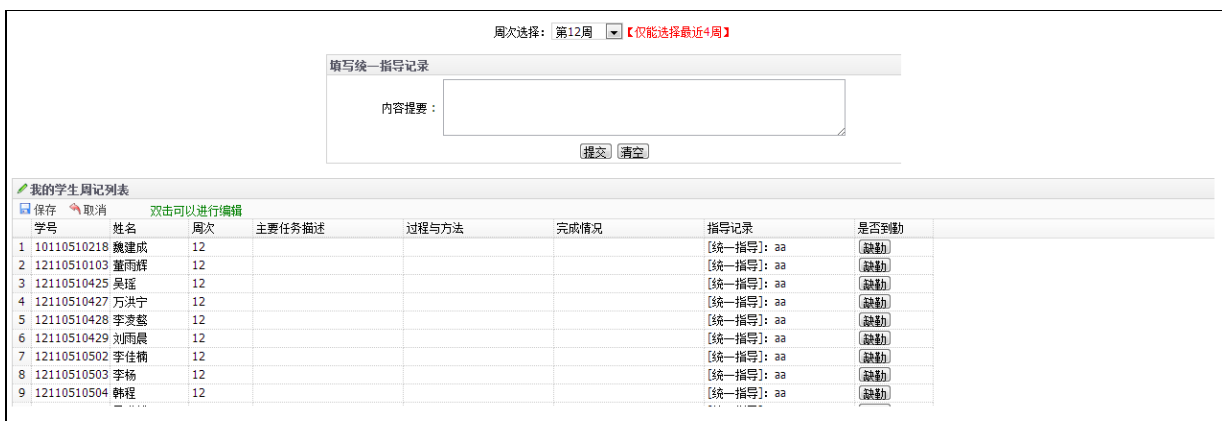

#### 【注意】指导教师只能录入近期的指导内容,过期将不予处理。

(3) 在【查询指导记录】中,可以根据查询条件对指导记录进行查询。其中毕业年届是必填项。

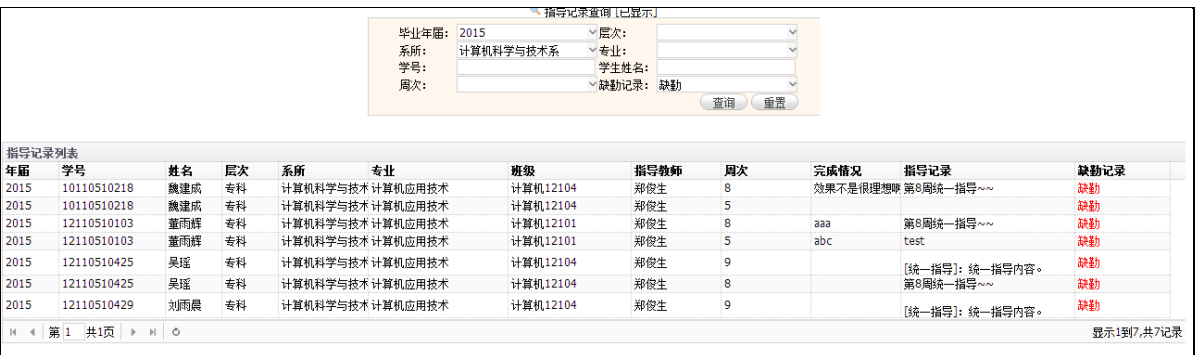

(4) 在【学生缺勤统计】中,可以查询学生的缺勤情况,以便毕业设计考核使用。

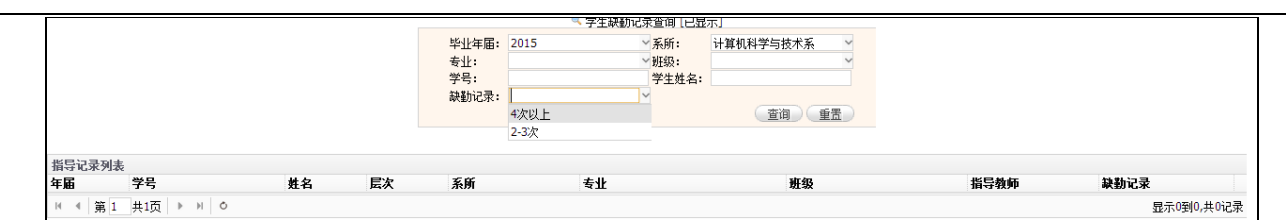

#### <span id="page-12-0"></span>**2.3.7** 中期检查

此处功能尚未完成,近期即将上线,请各位老师密切关注。

## <span id="page-12-1"></span>**2.4** 论文成果物审核

在【论文管理】->【论文成果审核】中,可以完成论文或成果物的提交。 如果当前没有进入教师论文审核阶段,会出现下图的提示。

```
审核论文成果工作尚未开展或已结束,暂时无法操作本页面数据。
```
如果进入教师论文审核阶段,教师可以进行论文审核工作。如下图所示。

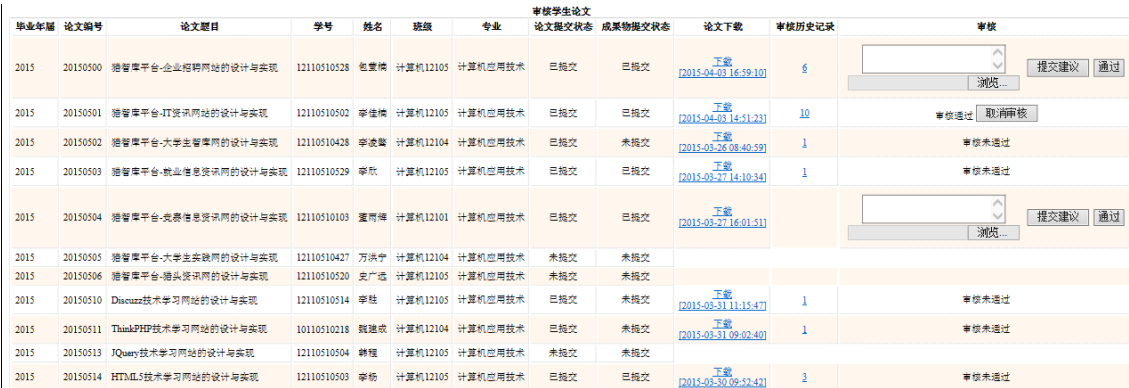

在上面的页面中,可以查看该教师所带毕业设计学生的论文提交情况。

(1) 如果已经提交, 教师可以下载该生的最后一次提交的论文, 并且把鼠标放到"论文下载"列的"下 载"链接,可以查看学生的提交说明,如下图所示;

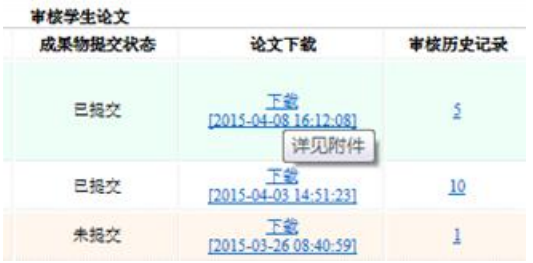

(2)教师可以查看自己的"审核历史记录"条数,点击条数,可以查看明细;

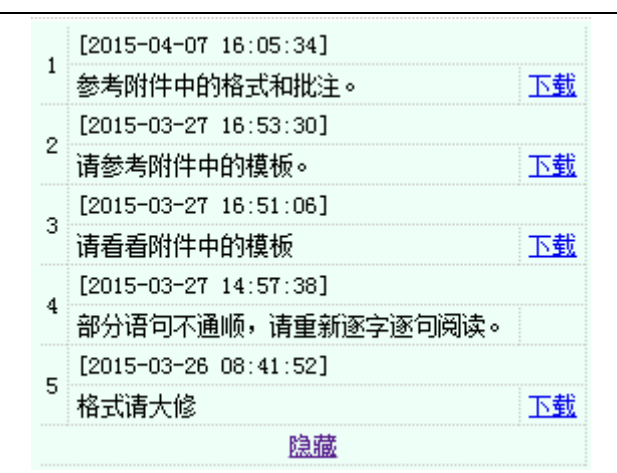

(3) 在"审核"列,可以对尚未审核的论文进行审核,如果审核不通过,教师必须填写文字建议或提 交附件。如果审核通过后,发现又有新问题,可以"取消审核";

(4)如果学生进入提交成果物阶段,教师可以在这个页面下载学生最后一次提交的成果物。

## <span id="page-13-0"></span>**2.5** 系统邮件服务

在【系统邮件服务】->【系统邮件信息】菜单下,可以读取当前用户所有与本系统相关的邮件,效果如 下。

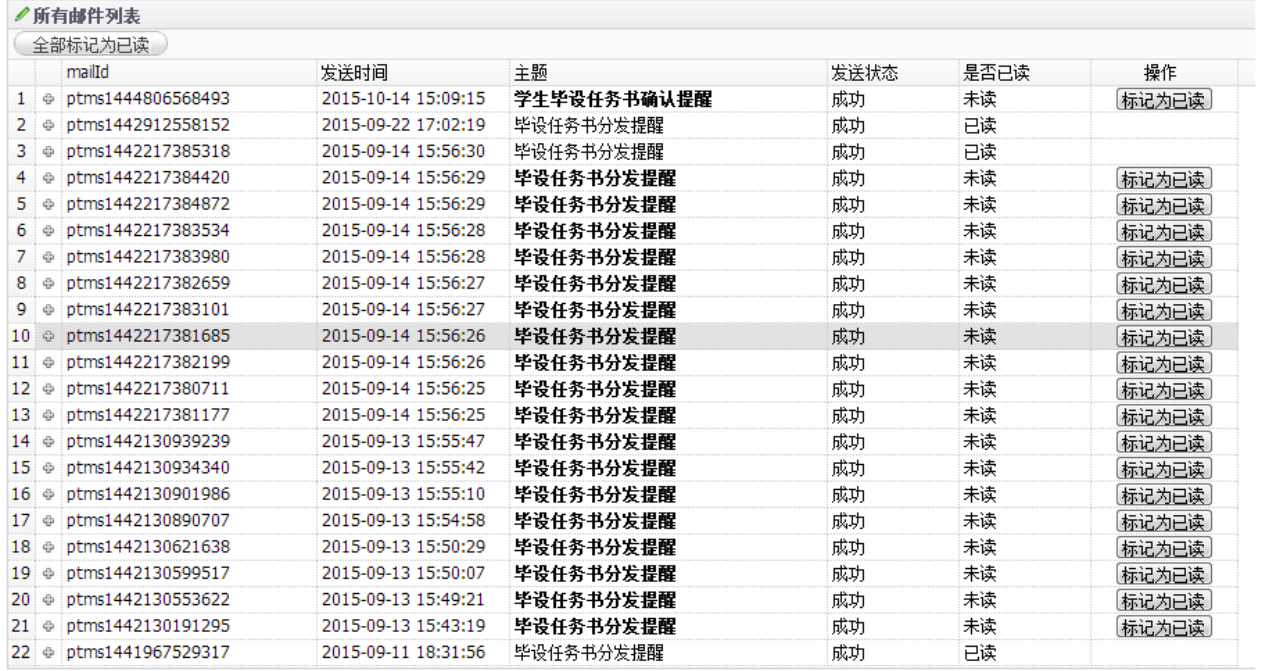

# <span id="page-14-0"></span>**附录**

## <span id="page-14-1"></span>**A**.修改记录

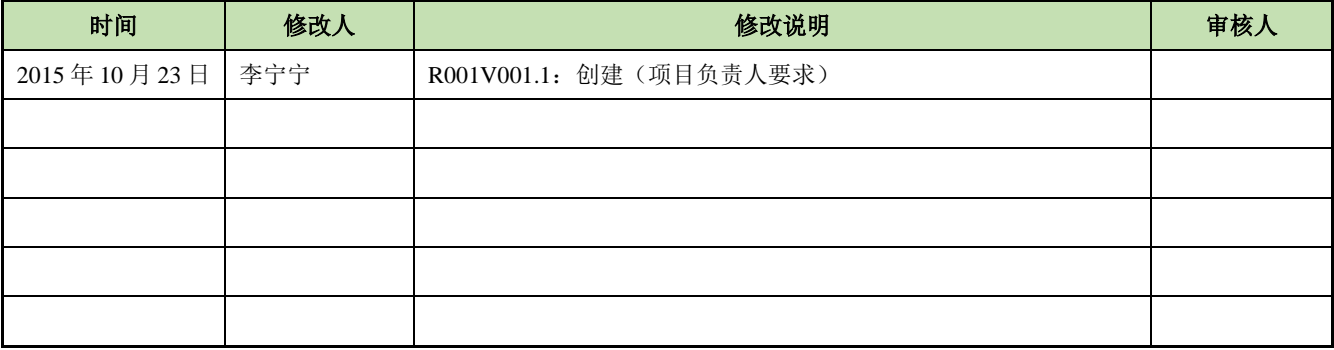